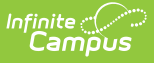

## **Step 2. Review and Replace Applications (FRAM)**

Last Modified on 03/11/2024 8:44 am CDT

Reviewing [Applications](http://kb.infinitecampus.com/#reviewing-applications) | Replacing [Applications](http://kb.infinitecampus.com/#replacing-applications)

**Classic View**: FRAM > Verification

**Search Terms**: Verification

Once a verification has been saved, the Free Reduced Verification Status Detail editor (which displays all pending applications included in the verification sample) should be reviewed. Applications may be reviewed and replaced at this time.

## **Reviewing Applications**

All applications pending verification (appearing in the Free Reduced Verification Status Detail Editor) should be reviewed.

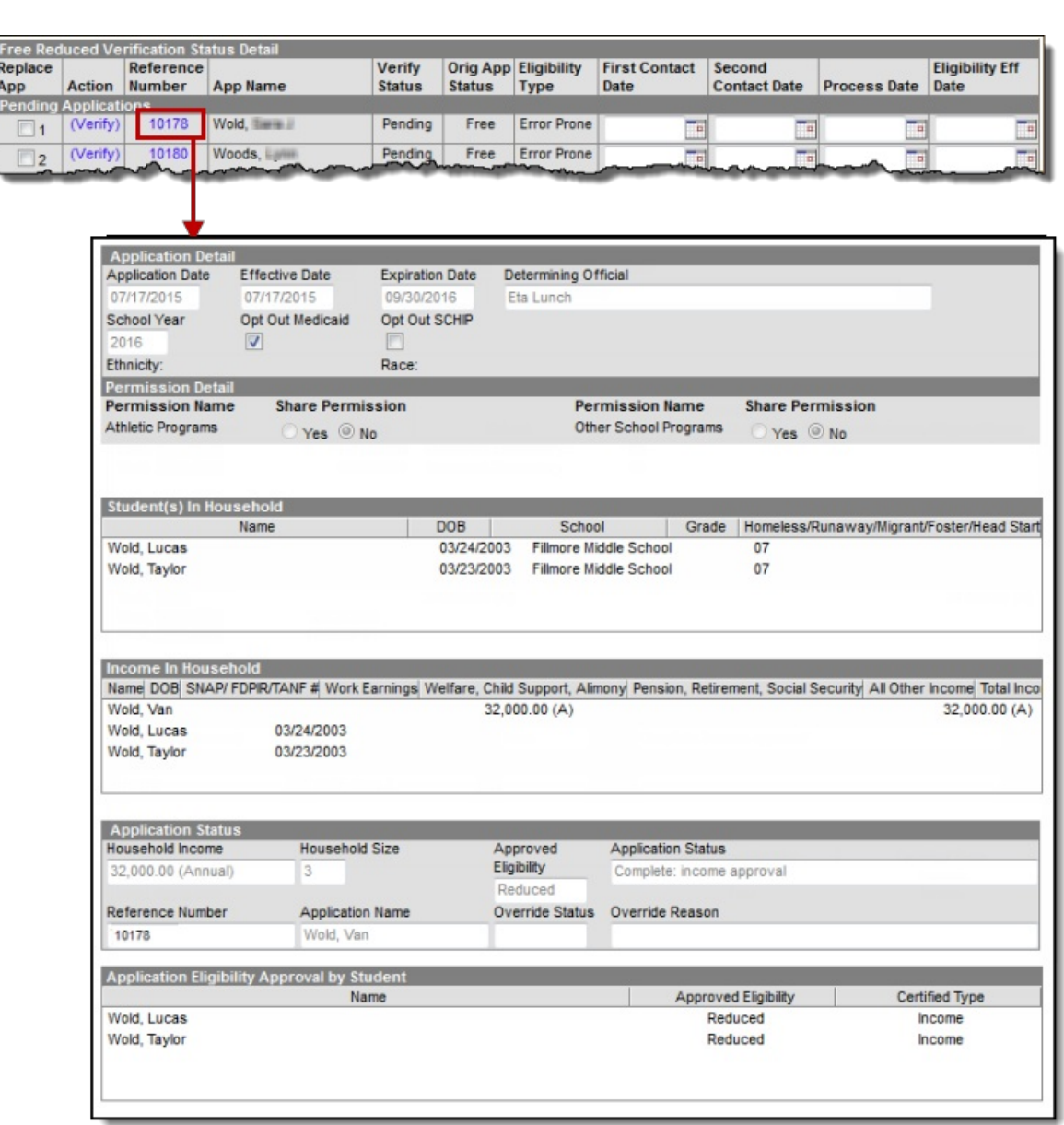

- 1. Select the application number link from the **Reference Number** column to review an application.
- 2. Review the application (this view is a read-only copy).
- 3. Click the **Back** button to the Verification tool.

Inf<u>in</u>ite  $\ll$ `amöus

> Repeat these steps to review each application in this editor. If an application should be removed/replaced for any reason, please see the next section before proceeding.

## **Replacing Applications**

When appropriate, applications in the verification sample may be replaced.

The Total Applications Allowed for Removal field (on the Free Reduced Verification Application Detail editor) indicates how many applications can be removed/replaced. If an application is

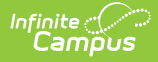

removed, it is replaced by a new application from the verification pool.

1. Mark the checkbox next to all application(s) to be replaced in the **Replace App** column.

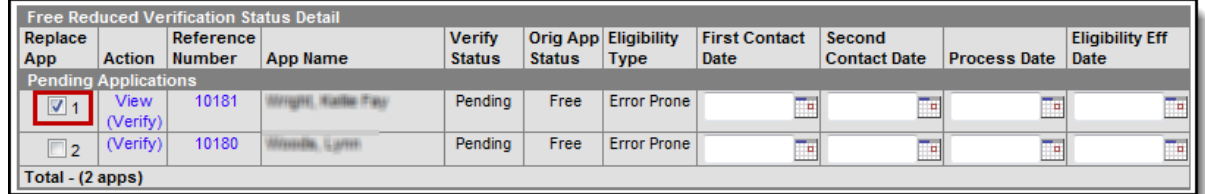

These applications will be removed/replaced when the page is saved and cannot be verified or edited once removed.

2. Click the **Save** button.

## **Result**

Changes are saved and the Verification tool is refreshed with new information. Each removed application is replaced with a new application from the verification pool. New applications should be reviewed. Removed applications display at the bottom of the screen in the Replaced Applications editor.

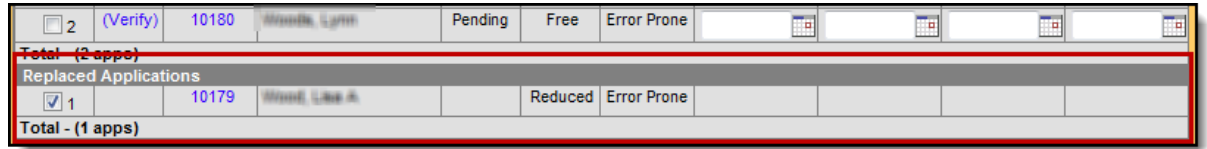

If you need to replace an application after printing [pre-notice](https://kb.infinitecampus.com/help/step-3-print-pre-notice-letters-fram) letters, click the Delete button next to the application. The checkbox in the **Replace App** column is only available before prenotice letters are printed. This should only be used if a household leaves the district prior to verification being completed and verification information cannot be gathered.

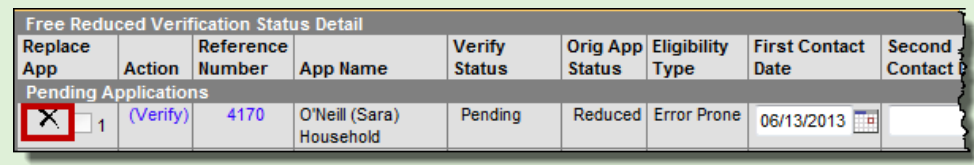